## Adding a Hypertext Link to a Website

NOTE: There are several methods to add a hypertext link to your PDF document and this is just one of them. The instructions are intended only as a general description of the process. These instructions were prepared using Adobe Acrobat Standard 2020. Your procedure may vary depending on which PDF creation software you are using.

Where practical a hypertext link should be created for each reference to a case or statutory authority, if available. The hyperlink must link to a publicly accessible website or neutral external source, such as CanLii.

- 1) Open your PDF document in Adobe Acrobat.
- 2) Drag a rectangle where you want to create a link (highlight the authority). Right click and select **Create Link**.

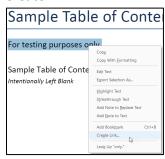

3) The **Create Link** dialogue box will open. In the **Link Appearance** section select the default settings:

Link Type: Visible Rectangle

Highlight Style: Invert
Line Thickness: Thin
Line Style: Underline
Color: Blue

In the Link Action section select the Open a web page radio button and click Next.

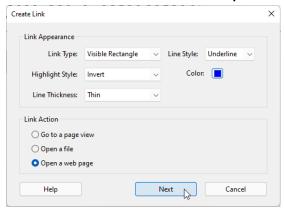

4) The Edit URL dialogue box will open. Enter the URL and press OK.

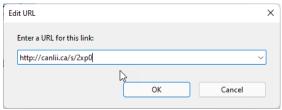

5) To confirm that your link has been properly created hover the mouse over the area you selected in step 2. A popup box will appear with the URL you entered in step 4.

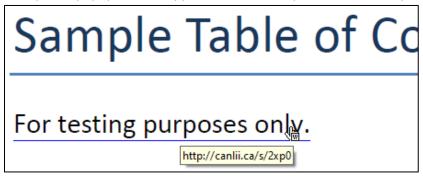